Schröder

# **SMART Board-Einsatz im Wirtschaftsunterricht**

Werkzeuge, Funktionen und Unterrichtsbeispiele für interaktive Tafelseiten im Fach Wirtschaft

Erweiterte, überarbeitete Neuauflage für ältere und aktuelle Programmversionen

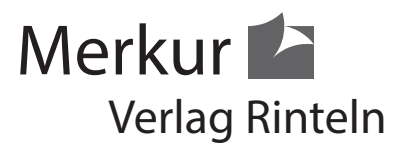

### Wirtschaftswissenschaftliche Bücherei für Schule und Praxis Begründet von Handelsschul-Direktor Dipl.-Hdl. Friedrich Hutkap †

Autorin: Marion Schröder, Diplom-Pädagogin und dipl. Betriebswirtin (Verwaltungs- und Wirtschaftsakademie). Frau Schröder arbeitet als Dozentin in der Beruflichen Bildung. Sie entwickelt seit Jahren auf unterschiedlichen elektronischen Whiteboards Tafelseiten für den eigenen Unterricht und hat zum Thema "Interaktive Whiteboards" zahlreiche Fortbildungen für Lehrkräfte in Schulen und Institutionen der Erwachsenenbildung durchgeführt. Von Marion Schröder sind im Merkur-Verlag weitere Lehrbücher zu PowerPoint und OneNote erschienen.

Fast alle in diesem Buch erwähnten Hard- und Softwarebezeichnungen sind eingetragene Warenzeichen. Insbesondere sind SMART Board, SMART Notebook und SMART Ink eingetragene Warenzeichen der SMART Technologies Inc.

Das Werk und seine Teile sind urheberrechtlich geschützt. Jede Nutzung in anderen als den gesetzlich zugelassenen Fällen bedarf der vorherigen schriftlichen Einwilligung des Verlages. Hinweis zu § 52 a UrhG: Weder das Werk noch seine Teile dürfen ohne eine solche Einwilligung eingescannt und in ein Netzwerk gestellt werden. Dies gilt auch für Intranets von Schulen und sonstigen Bildungseinrichtungen.

\* \* \* \* \*

Coverfoto: Copyright SMART Technologies Inc.

2. Auflage 2018 © 2015 by MERKUR VERLAG RINTELN

Gesamtherstellung: MERKUR VERLAG RINTELN Hutkap GmbH & Co. KG, 31735 Rinteln E-Mail: info@merkur-verlag.de lehrer-service@merkur-verlag.de Internet: www.merkur-verlag.de

ISBN 978-3-8120-**1240-9** 

# **1. Basisfunktionen des Programms / Grundlegendes ökonomisches Wissen**

In diesem Kapitel erfahren Sie, wie man das SMART Board startet und kalibriert. Außerdem lernen Sie die Grundwerkzeuge des digitalen Whiteboards kennen. Dabei erproben Sie das Programm SMART NOTEBOOK, mit dem Sie im Unterricht und auch zu Hause zur Unterrichtsvorbereitung interaktive Tafelseiten erstellen können.

Falls Sie die in diesem Kapitel beschriebenen Funktionen bereits kennen, können Sie sofort mit den Übungen beginnen und Tafelseiten für Ihren Unterricht anfertigen. Die Übungen sind in allen Kapiteln und auch vorne im Inhaltsverzeichnis mit dem Buchstaben **"Ü"** gekennzeichnet.

> Die Inhalte der Tafelseiten in diesem Kapitel gehören zum Lernbereich *Verbraucherinnen und Verbraucher im Wirtschaftsgeschehen.*

Dabei geht es um Bedürfnisse und Bedarfe, Rangfolgen und Bedürfnishierarchien, knappe und unbegrenzt vorhandene Güter, persönliche Vorlieben und Konsumentenverhalten sowie um die Notwendigkeit zu wirtschaften.

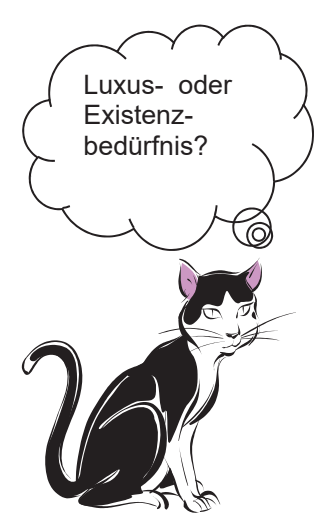

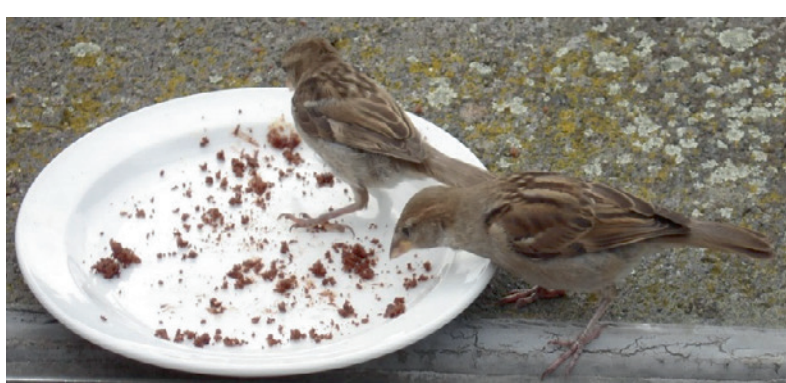

# Lernziele in diesem Kapitel:

#### **Medienkompetenz**

- 1. Das SMART Board starten und kalibrieren
- 2. Die Stifte nutzen, Strichstärke, Linienstil, Strichfarbe ändern
- 3. Handgeschriebenes in Computertext umwandeln
- 4. Eine Grundschrift und einen bevorzugten Stift festlegen
- 5. Bilder, Fotos und weitere Objekte aus der Galerie einfügen
- 6. Objekte verschieben, kopieren, löschen, formatieren, verankern und lösen, klonen und endlosklonen, gruppieren und entgruppieren
- 7. Mit Formen arbeiten, diese ändern und animieren
- 8. Hilfslinien verwenden
- 9. Das Seitenformat und den Seitenhintergrund ändern
- 10. Die Tafelseite verlängern, im Vollbild-Modus anzeigen
- 11. Whiteboard-Seiten speichern und drucken

### **Wirtschaftskompetenz: Wirtschaftlich denken und entscheiden**

- 1. Bedürfnisse visualisieren, kategorisieren und Prioritäten bilden
- 2. Bedarf und Bedürfnisse voneinander abgrenzen
- 3. Eine Bedürfnishierarchie entwickeln
- 4. Güterarten unterscheiden
- 5. Die Notwendigkeit zu wirtschaften aufzeigen
- 6. Verbraucherverhalten beschreiben, zum Beispiel beim E-Commerce
- 7. Ökonomische Prinzipen kennen, die Entscheidungen erleichtern

### **Soziale Kompetenz**

- 1. Wirtschaftswissen gemeinsam am Whiteboard erarbeiten
- 2. Miteinander diskutieren, Beiträge visualisieren

### **Methodenkompetenz**

- 1. Material sammeln und strukturieren
- 2. MindMaps entwickeln
- 3. Mit selbst erstellten Textkarten arbeiten
- 4. Hilfsmittel nutzen, um die Aufmerksamkeit zu lenken (Bildschirmvorhang, Lupe, Zauberstift, Spotlight)

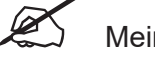

Meine Notizen:

 $\overline{\phantom{a}}$ J  $\overline{a}$ 

# **1.1 Arbeitsbeginn**

# **1.1.1 Geräte einschalten, Software starten**

- 1. Schalten Sie das **SMART Board** und den **Beamer** ein.
- 2. Starten Sie den **Computer**.
- 3. Warten Sie, bis der Desktop-Bildschirm vollständig aufgebaut ist und alle Desktop-Programme aktiv sind (Virenscanner usw.). In der Zwischenzeit können Sie die Whiteboard-**Stifte**, die Computer-**Maus** und eine **Tastatur** bereitstellen. Das digitale Whiteboard funktioniert wie ein Touch-Bildschirm. Man kann darauf mit dem Finger und mit den Stiften arbeiten. Man kann außerdem die Maus und die Tastatur verwenden.
- 4. Nachdem der Desktop-Bildschirm aufgebaut ist, starten Sie das gewünschte Programm (zum Beispiel: WORD, EXCEL usw.) oder Sie öffnen eine Datei im WINDOWS EXPLORER (PDF-Datei, Video-Datei usw.). Natürlich können Sie auch eine Video-DVD ins entsprechende Lesegerät des Computers einlegen.

Für die **Entwicklung der Tafelseiten** im Unterricht steht Ihnen in erster Linie das **Programm SMART NOTEBOOK** zur Verfügung. SMART NOTEBOOK kann man entweder über die entsprechende Kachel bzw. Schaltfläche auf dem Desktop starten oder man tippt in älteren Programmversionen unten am Bildschirmrand auf die WINDOWS-Schaltfläche, dann auf ALLE PROGRAMME und im Menü auf den Ordner SMART TECHNOLOGIES.

Darauf wird das Programm gestartet und Sie können mit der Arbeit beginnen.

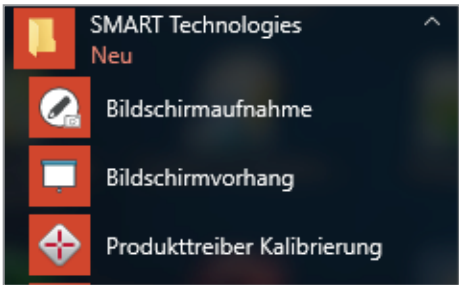

Hinweis: In der aktuellen Programmversion 17.1 erscheint zu Beginn das folgende Begrüßungsfenster auf dem Bildschirm. Bei Bedarf können Sie sich hier

zunächst mit einigen Basisfunktionen vertraut machen. Tippen Sie auf die Schaltfläche LERNEN SIE DAS WESENTLICHE oder auf NEUE FUNKTIO-NEN. Ansonsten schließen Sie das Fenster über dessen Schließkreuz.

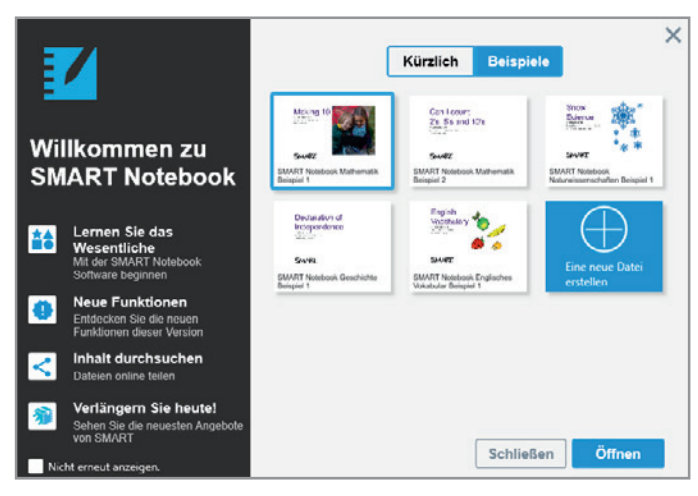

### **1.1.2 Die Bildschirmoberfläche**

Betrachten Sie zunächst die Elemente auf dem Bildschirm von SMART NOTEBOOK:

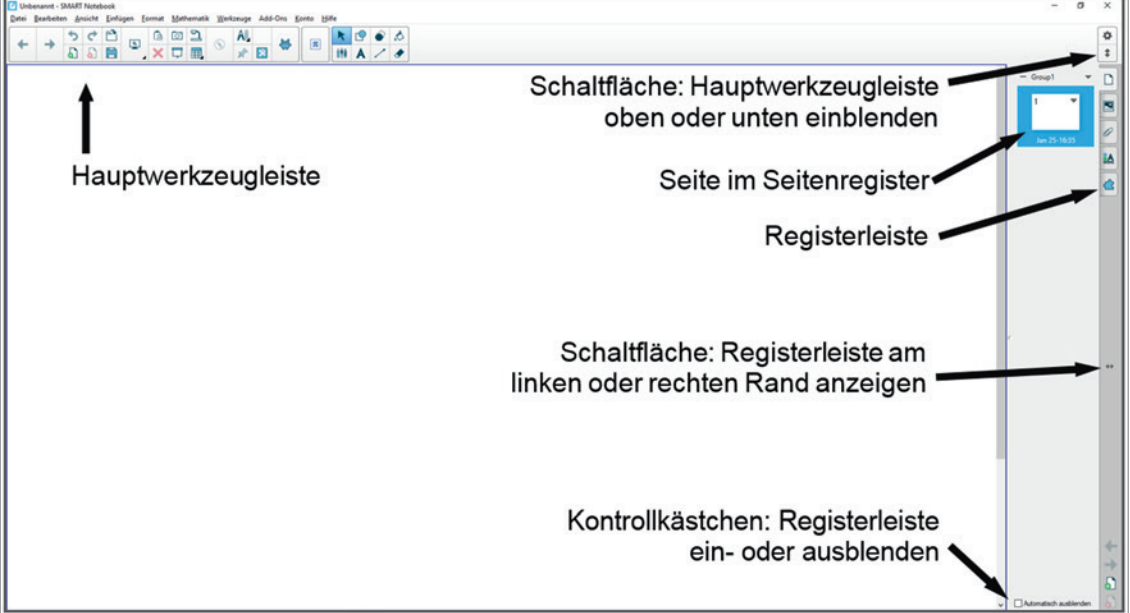

Oben am Bildschirmrand erscheint die **Titelleiste**

Unbenannt - SMART Notebook

mit dem Programmnamen. Nach dem Speichern der Datei wird die Anzeige UNBENANNT durch den Dateinamen ersetzt. Auf der rechten Seite der Leiste gibt es die Schaltflächen Bildschirm MINIMIEREN **D**, VERKLEINERN **D** sowie das Schließkreuz **zw** zum Schließen des Programms.

Unter der Titelleiste wird ein **Menü** angezeigt. In dessen Untermenüs kann man die Programmwerkzeuge aufrufen und detaillierte Einstellungen vornehmen (zum Beispiel zum Speichern oder Exportieren von Tafelseiten in andere Dateien usw.).

Datei Bearbeiten Ansicht Einfügen Format Mathematik Werkzeuge Add-Ons Konto **Hilfe** 

Um schnell zu den wichtigsten Werkzeugen zu gelangen, nutzt man die Schaltflächen der **Hauptwerkzeugleiste**.

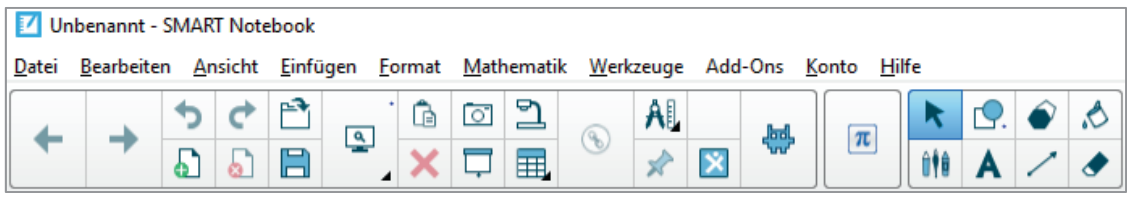

In Abhängigkeit vom Umfang der Programminstallation enthält die Hauptwerkzeugleiste

weitere Schaltflächen, wie zum Beispiel SMART RESPONSE 2, ADD-ONS und  $\pi$ 

MATHEMATIK mit hilfreichen Mathe-Werkzeugen.

# **1.1.3 Schaltflächen in der Hauptwerkzeugleiste**

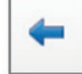

Vorherige Seite

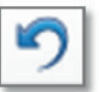

**Datei** einfügen

I A

**Objekte** löschen

 $\pi$ 

TOOLS installiert wurden)

Auswählen (Mausmodus)

Rückgängig

Seite

Nächste

Wiederholen

Bildschirmaufnahme

 $\circ$ 

Bildschirmvorhang

⇐

围 Σ

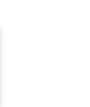

Seite

hinzufügen

**Datei** öffnen

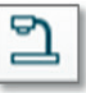

Dokumentenkamera

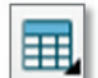

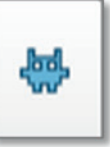

Mathematik-Schaltflächen SMART LAB<br>(nutzbar, wenn die MATH (Aktivitäten erstellen: (nutzbar, wenn die MATH (Aktivitäten erstellen: Spiel-Show usw.)

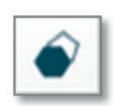

Formen Regelmäßige Polygone

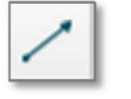

Stifte Text eingeben (in ein Textfeld)

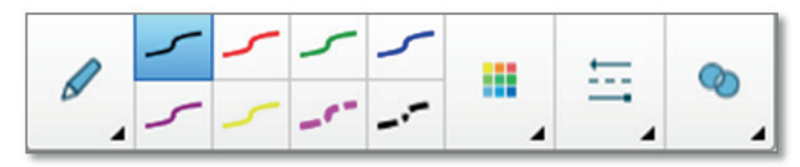

Stift-Einstellungen (Linien, Linienfarben, Linienstile, Linienstärken, Linientransparenz)

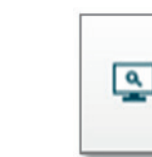

Bildschirmansichten (Zweiseitige Anzeige, Zoom, Vollbild usw.)

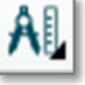

 Seite löschen

Speichern

۳

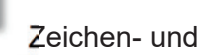

Messwerkzeuge (Lineal, Zirkel, Geodreieck, Winkelmesser)

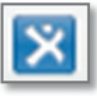

Tabelle **SMART EXCHANGE** (z. B. für den Austausch von Unterrichtsmaterialien)

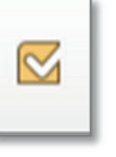

SMART RESPONSE 2 (Konto-Anmeldung erforderlich)

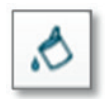

Füllfarbe

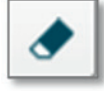

Linien Handgeschriebenes oder Zeichnungen löschen

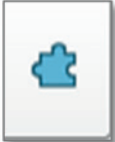

ADD-ONS (Zugriff auf GeoGebra, Fenster für Gleichungen)

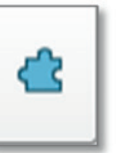

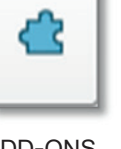

# **1.1.4 Register am Seitenrand**

**Leiste mit** 

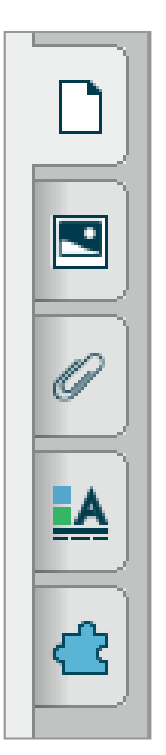

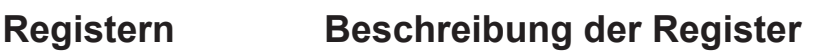

**SEITENÜBERSICHT**: Sie zeigt die Reihenfolge der Tafelseiten in dieser Datei. Außerdem kann man die Seiten hier verschieben, löschen und über deren Listenpfeil im Kontextmenü umbenennen usw.

**GALERIE**: In diesem Register findet man eine große Anzahl an Bildern, interaktiven Objekten und Vorlagen (jeweils antippen und auf die Tafelseite ziehen).

**ANHÄNGE**: Verknüpfte Dateien werden in diesem Register aufgelistet. Man kann von jeder Tafelseite dieser Datei aus darauf zugreifen.

**EIGENSCHAFTEN**: Hier kann man für die Texte eine Grundschrift festlegen (zuvor die Textfeld-Schaltfläche antippen), markierten Objekten Füllfarben und Animationen zuweisen und vieles mehr.

**ADD-ONS**: In diesem Register findet man weitere Tools wie den LEKTIONS-REKORDER (Bildschirmaufzeichnung) und ACTIVITY BUILDER (siehe Kapitel 6), die BILD-WEB-SUCHE undeine YOUTUBE-Schaltfläche usw.

 Über diese Schaltfläche kann man die Registerleiste an den rechten oder linken Bildschirmrand setzen.

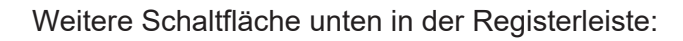

- ← Zur vorangehenden Seite blättern
- Zur nächsten Seite blättern
- ← Neue Seite einfügen
- Eingeblendete Seite löschen
- Die Registerleiste bleibt eingeblendet, wenn man auf dem Whiteboard arbeitet.
- Die Registerleiste wird beim Arbeiten auf dem Whiteboard ausgeblendet.

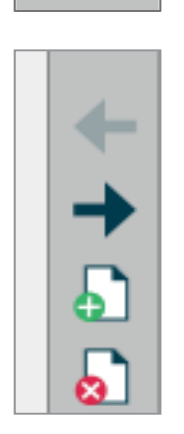

Automatisch ausblenden

Automatisch ausblenden

# **1.2 Text auf die Tafel schreiben und bearbeiten**

### **1.2.1 Die Stifte verwenden**

Tippen Sie in der Hauptwerkzeugleiste auf die **Schaltfläche STIFTE**. Darauf werden rechts daneben weitere Schaltflächen eingeblendet. Über den Pfeil auf der großen Schaltfläche STIFTAUSWAHL gelangen Sie zu weiteren Stiftarten.

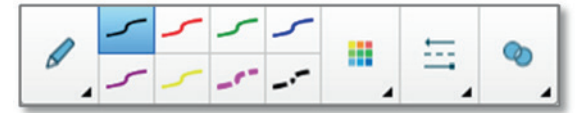

 STIFTAUSWAHL. Hier finden Sie Linienarten, Linienfarben, Linienstile und einen Transparenzregler.

Merke:

- Mit den **Kreativstiften** kann man auch einzelne Objekte auf die Tafel tippen (Smileys, Sterne, Blumen), zum Beispiel zur Hervorhebung einer richtigen Lösung.
- Der **Radierer** löscht alles, was mit den Stiften geschrieben oder gezeichnet wurde. Zum Löschen von Textfeldern, Formen, Bildern und anderen Grafikobjekten gibt es die **Schaltfläche LÖSCHEN** oder auch die **Taste ENTF** auf der Computertastatur.

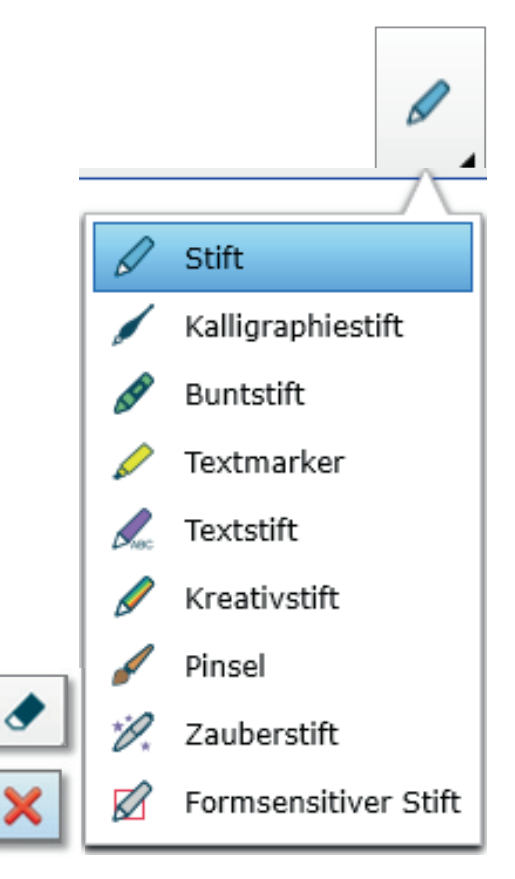

Besonders wichtig ist die **Schaltfläche AUSWÄHLEN** ... Man nutzt sie, um einen Modus, in dem man gerade gearbeitet hat (Stift-Modus, Schwamm-Modus, Textfeld-Modus usw.), zu verlassen und wie gewohnt wieder im **Maus-Modus** zu arbeiten.

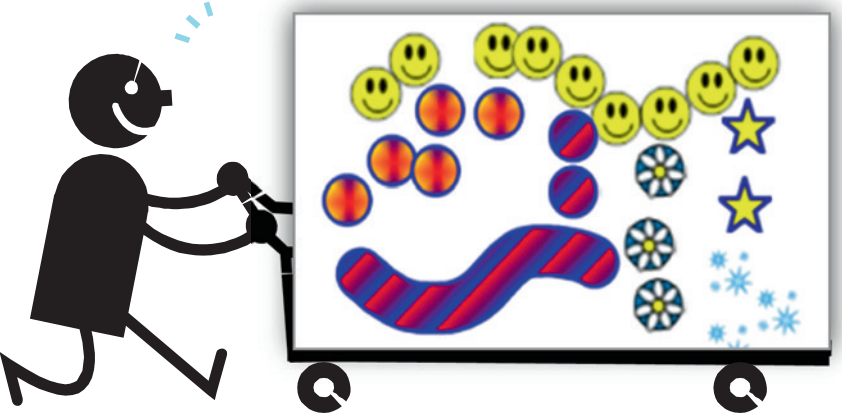

# **1.2.2 Das Whiteboard kalibrieren**

Von Zeit zu Zeit muss man das Whiteboard kalibrieren, damit die Linien beim Schreiben oder Zeichnen exakt dort abgebildet werden, wo man mit dem Finger oder Stift das Whiteboard berührt hat. Entsprechend ist eine Kalibrierung auch notwendig, wenn man zum Beispiel auf eine Schaltfläche tippt und statt dieser die Schaltfläche nebenan aktiviert wird. Kalibrieren Sie auch, falls sich Schieberegler (wie der Transparenzregler) nicht bewegen lassen.

Wie wird das Whiteboard kalibriert?

Variante 1: Drücken Sie bei einer älteren SMART Board-Version die Kalibrierungstaste vorne am Board. Folgen Sie dann den Anweisungen des Programms.

Variante 2: In der Taskleiste unten rechts am Bildschirmrand finden Sie die Schaltfläche AUSGEBLENDETE SYMBOLE EINBLENDEN. Wählen Sie hier das Programmsymbol SMART BOARD. Darauf erscheint ein Menü mit SMART- Werkzeugen (RECORDER, TASTATUR…) und der Funktion KALIBRIERUNG.

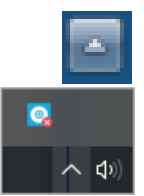

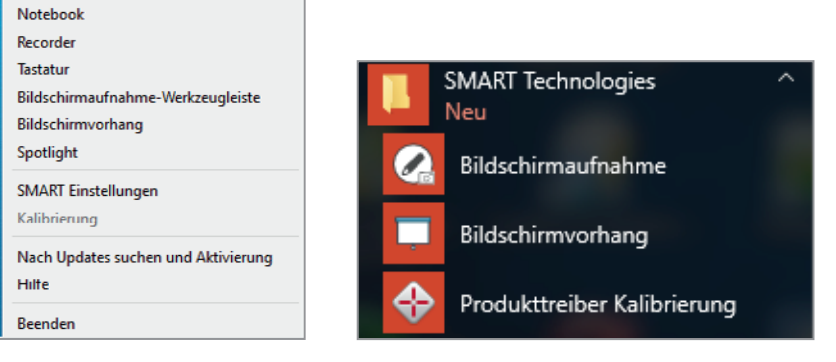

Variante 3: Auch in der Programm- bzw. App-Leiste  $\spadesuit$  am linken Bildschirmrand finden Sie im Unterordner von SMART TECHNOLOGIES die Kalibrierung.

Beachten Sie bitte:

- Kalibrieren Sie sorgfältig, indem Sie jeweils genau die Mitte der angezeigten Kreuze treffen. Nur dann schreiben die Stifte an den gewünschten Stellen auf dem Board.
- Whiteboards, die häufig bewegt werden (fahrbare oder in der Höhe verstellbare Boards) muss man erfahrungsgemäß häufiger kalibrieren.

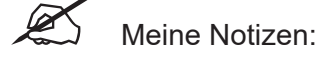

 $\overline{a}$  $\overline{a}$  $\overline{\phantom{a}}$ J

# **1.2.3 Die Aufmerksamkeit lenken: Spotlight, Lupe, Zaubertinte**

#### P Zauberstift

Der ZAUBERSTIFT hat mehrere Funktionen:

a) **Die Zaubertinte**. Das mit dem Zauberstift Geschriebene oder Gezeichnete verschwindet nach kurzer Zeit wieder. Der Zauberstift eignet sich daher zum

Beispiel, um einen Rechenweg kurz anzuschreiben und zu wiederholen, bevor die Lernenden die Aufgabe allein ohne Hilfestellung lösen.

- b) **Das Spotlight** erscheint, wenn man mit dem Zauberstift einen geschlossenen **Kreis** zeichnet. Man kann das Spotlight
	- im dunklen Bildschirmbereich verschieben,
	- von seinem Mittelpunkt aus vergrößern / verkleinern,
	- an seinem Schließkreuz deaktivieren.
- c) **Die Lupe** wird eingeblendet, wenn man mit dem Zauberstift ein geschlossenes **Rechteck** zeichnet. Man kann die Lupe
	- auf der Tafelseite verschieben,
	- **-** an ihren Rändern vergrößern / verkleinern,
	- über das Lupensymbol unter dem Lupenfenster noch verstärken
	- **-** an ihrem Schließkreuz deaktivieren.

# **1.2.4 Mit dem formsensitiven Stift arbeiten**

Formsensitiver Stift Nutzt man zum Zeichnen den formsensitiven Stift, ent-Ø stehen exakte Formen (Kreise, Rechtecke, gerade Linien). So können Sie zum Beispiel schnell ausgewählte Begriffe mit perfekt gezeichneten Ovalen umranden und auch Tabellen zeichnen (die Linien dann markieren und über deren Kontextmenü gruppieren).

# **1.2.5 Handgeschriebenes in Computertext umwandeln**

 $\sqrt{\phantom{a}}$  Textstift Text, den Sie mit dem TEXTSTIFT auf das Whiteboard schreiben, wird automatisch in Computertext umgewandelt.

Falls Sie ein Wort bereits mit dem normalen STIFT geschrieben haben, können Sie es noch nachträglich umwandeln: das Wort markieren, rechts oben auf den Listenpfeil des Textfeldes tippen und im geöffneten Kontextmenü ERKENNEN … wählen.

Falls beim Schreiben Lücken zwischen den Buchstaben entstanden sind, markieren Sie die Bestandteile des Wortes. Dann wählen Sie im Kontextmenü "ALLES ALS TEXT ERKENNEN".

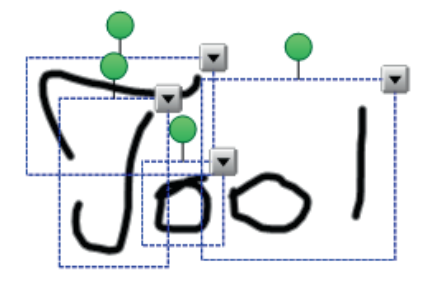

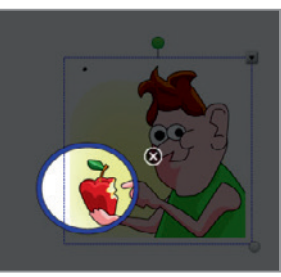

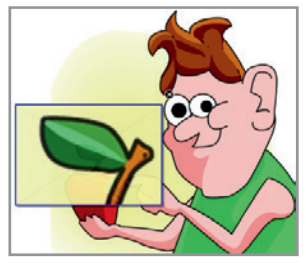

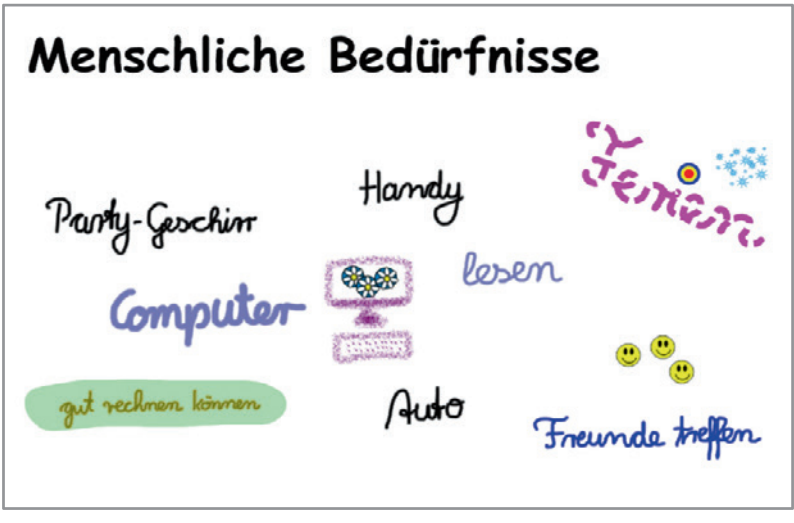

Übung 1, erste Assoziationen sammeln

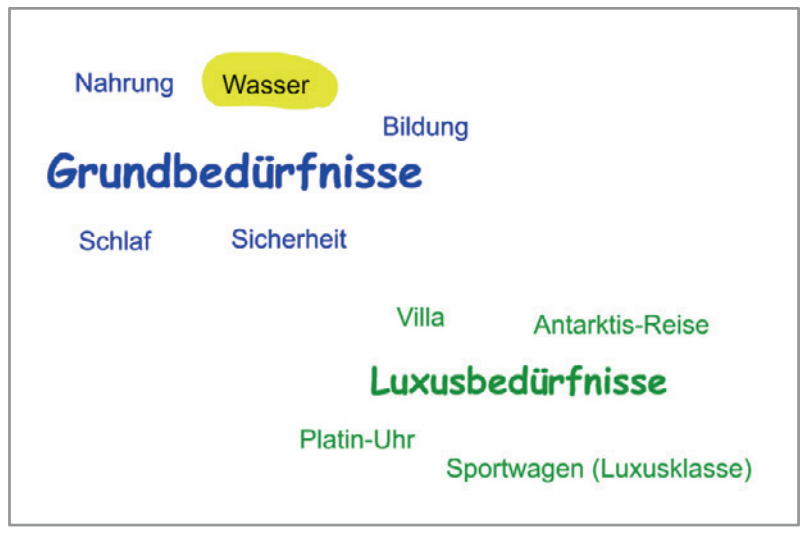

Übung 1, Beiträge strukturieren

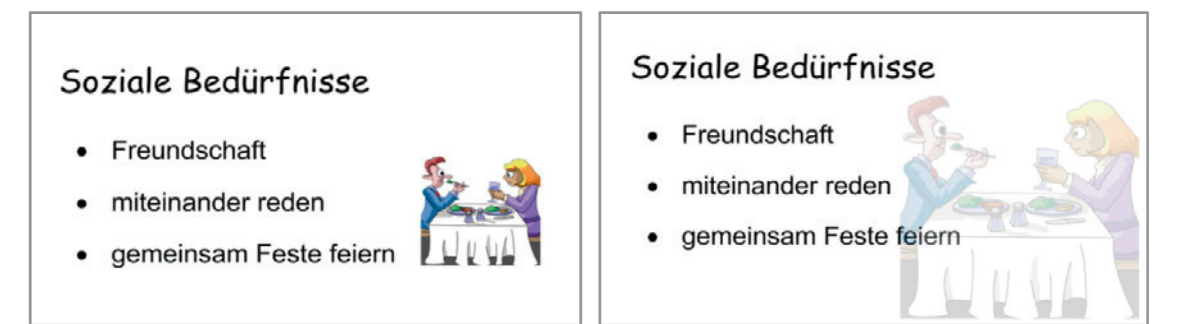

#### Übung 1, Tafelseite 3

Auf diesen beiden Tafelseiten wurde jeweils ein Bild aus der Galerie eingefügt. Im rechten Beispiel wurde das Bild verschoben, vergrößert und mithilfe des Transparenzreglers (Hauptwerkzeugleiste)transparent gemacht. Anschließend wurde das Objekt in den Hintergrund gesetzt (Listenpfeil am Bild für das Kontextmenü verwenden, hier REIHENFOLGE, IM HINTERGRUND wählen). Auf diese Weise entsteht eine Art Wasserzeichen, sodass man den Text über das Bildobjekt setzen und ihn dennoch gut lesen kann.

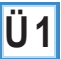

### **Ü1 Menschliche Bedürfnisse**

- 1. Tafelseite 1: Starten Sie das SMART NOTEBOOK-Programm und schreiben Sie auf die erste Seite mit einem Stift die **Überschrift** *Menschliche Bedürfnisse.*
- 2. Sammeln Sie unter der Überschrift mit Ihren Lernenden erste **Assoziationen**: Verwenden Sie dabei verschiedene **Stifte**, **Stiftfarben** und **Linienarten**.
- 3. **Ordnen** Sie die Inhalte auf der Seite (was passt zusammen?): auf den Rand eines Textobjekts tippen, dann wegziehen.
- 4. Tafelseite 2: Fügen Sie eine neue Seite ein **Der Allemannen Sie hier fünf** Grundbedürfnisse und fünf Luxusbedürfnisse: Notieren Sie die Beiträge mithilfe der **Computertastatur**.

 Schreiben Sie mit dem **Kalligraphiestift** als Oberbegriffe *Grundbedürfnisse* und *Luxusbedürfnisse* auf das Whiteboard. Verwenden Sie dabei zwei **Schriftfarben**. Ordnen Sie die Textfelder den beiden Oberbegriffen zu.

- 5. Tafelseite 3: Fügen Sie eine **neue Seite** ein. Schreiben Sie hier die Überschrift *Soziale Bedürfnisse* mithilfe der **Computertastatur**. Notieren Sie Beispiele in einem Textfeld. Weisen Sie dann dem Text **Aufzählungspunkte** zu. Ändern Sie den **Linienabstand**: Text markieren, das Register EIGENSCHAFTEN am Seitenrand antippen. Hier können Sie den Abstand festlegen.
- 6. Wandeln Sie handgeschriebene Begriffe auf den bisher erstellten Seiten in **Computertext** um (Begriff jeweils markieren und den Listenpfeil rechts oben am Objekt zum Öffnen des Kontextmenüs nutzen). Achten Sie darauf, dass alle Bestandteile des Wortes markiert werden. (Ziehen Sie ggf. mit dem Finger oder Stift einen großen Rahmen darüber auf.)

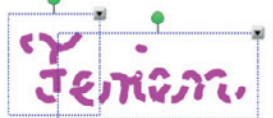

- 7. **Vergrößern** Sie eine Überschrift (Ziehpunkt rechts unten am Textfeld).
- 8. **Sperren** Sie die Überschriften: Listenpfeil oben am Objekt antippen, im Kontextmenü **SPERREN** und im Untermenü **VERANKERN** wählen.

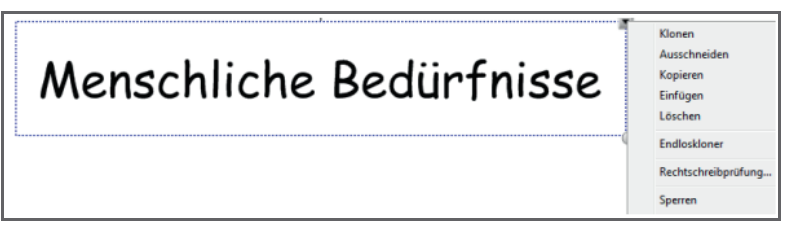

- 9. Markieren Sie auf den drei Whiteboard-Seiten Bedürfnisse mit dem gelben **Textmarker**. Kennzeichnen Sie besondere Bedürfnisse mit den **Kreativstiften**.
- 10. Speichern Sie die Whiteboard-Seiten: Menü **DATEI**, **SPEICHERN**. Dateiname: BEDÜRFNISSE.NOTEBOOK Der Dateiname steht darauf in der Titelleiste oben am Bildschirmrand.

#### **Merke**:

- Um den Stift-, Radier- oder Textfeld-Modus wieder zu verlassen und wie mit einer Computermaus auf dem Whiteboard arbeiten zu können, muss man den **AUSWAHLPFEIL** oben in der Symbolleiste aktivieren (antippen oder anklicken).
- Für fehlerhafte Aktionen gibt es oben in der Hauptwerkzeugleiste die Schaltfläche **RÜCKGÄNGIG**.
- Was man mit den Stiften geschrieben oder gezeichnet hat, kann man mit dem **Radierer** löschen. Er steht nach dem Antippen der Schaltfläche in drei Varianten zur Verfügung, für grobes bis feines Radieren.

Zum Entfernen von Textfeldern, Formen und Grafikobjekten gibt es die **Schaltfläche LÖSCHEN** (rotes Löschkreuz).

Um alles Geschriebene, Gezeichnete und auf der Whiteboard-Seite Eingefügte vollständig zu entfernen, tippt (oder klickt) man

auf das Seitenregister  $\bullet$ , dann auf den Listenpfeil <sup>o</sup> der Miniaturseite und im geöffneten Menü auf **SEITE LEEREN**.

● Beim Umwandeln von handgeschriebenem Text kann man über das Kontextmenü (Listenpfeil des Textfeldes) die **ERKENNUNGSSPRACHE ÄNDERN**.

Für weitere Sprachanpassungen gibt es das Menü **ANSICHT**, **SPRACHEN-SETUP**.

 Um eine Tafelseite kleiner oder größer anzuzeigen, gibt es Varianten im Menü unter **ANSICHT**, **ZOOM**. Wenn Sie die Whiteboard-Breite zum Beispiel vollständig ausnutzen wollen, wählen Sie im Menü ANSICHT, ZOOM die **SEITENBREITE**.

Alternativ dazu kann man für Zoom-Einstellungen die Schaltfläche BILDSCHIRME BETRACHTEN antippen oder anklicken. Hier gelangt man zum Beispiel **zur ZWEISEITIGEN ANZEIGE** und wieder zurück zur **EINSEITIGEN ANZEIGE**, außerdem zur **VOLLBILD**-Ansicht und zurück.

- Wenn Sie zusätzlichen Platz auf einer Whiteboard-Seite benötigen, können Sie die Seite verlängern: Menü **ANSICHT**, **SEITE ERWEITERN**, **EIN**.
- Um die **Seitenübersicht** einzublenden, tippen oder klicken Sie auf die Schaltfläche oben im Seitenregister.

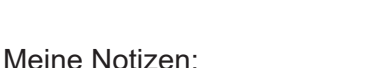

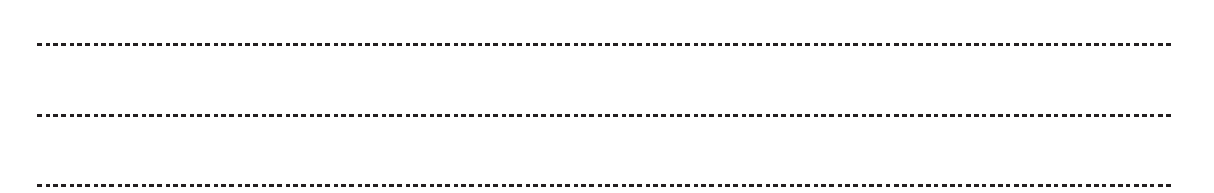

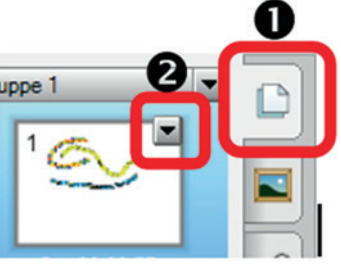

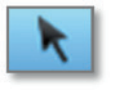

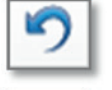

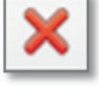

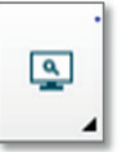

# **1.2.6 Text über die Tastatur auf die Tafel tippen, Textformatierung**

Zu den großen Vorteilen, welche die elektronische Tafel bietet, gehört die Eingabe der Texte über die Computertastatur. Klar und übersichtlich geschriebene Inhalte werden leichter aufgenommen und bleiben besser im Gedächtnis haften.

Tippen oder klicken Sie auf die Whiteboard-Seite und geben Sie Text über die Computer-Tastatur ein. Alternative: Zunächst auf die Schaltfläche **TEXT** in der Hauptwerkzeugleiste tippen oder klicken.

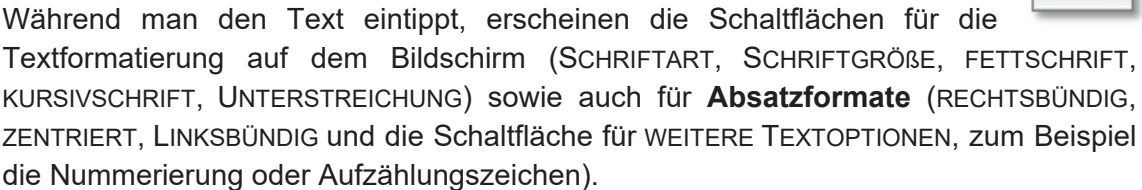

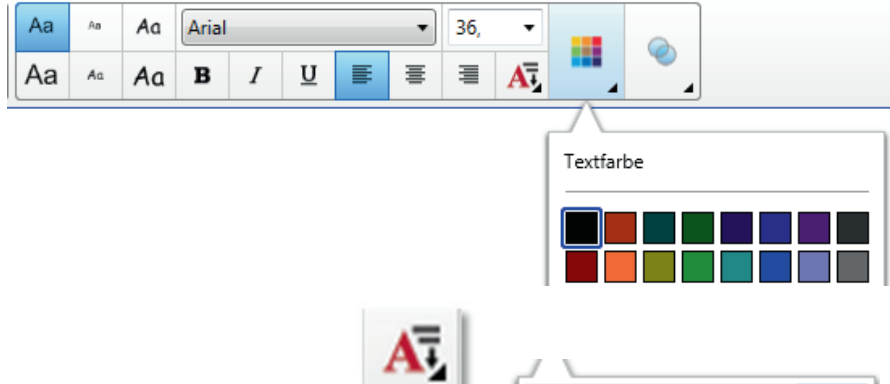

### Die Schaltfläche **WEITERE TEXTOPTIONEN**

führt zu den Formaten DURCHSTREICHEN, TIEFERSTEL-LEN, HOCHGESTELLT, SYMBOL EINFÜGEN, RECHTSCHREIB-HILFE, in der zweiten Zeile VERTIKALER TEXT, AUFZÄH-

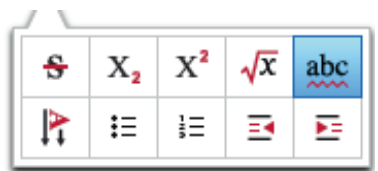

LUNGSZEICHEN, NUMMERIERUNG, EINZUG VERRINGERN und VERGRÖßERN.

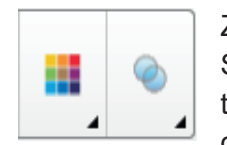

Zudem gibt es Schaltflächen für die **TEXTFARBE**. Tippen Sie auf die Schaltfläche: Darauf erscheint eine Farbpalette. Wenn Sie hier auf MEHR tippen, wird die Palette erweitert. Die **TEXTTRANSPARENZ** (Schaltfläche daneben) ändern Sie mithilfe des Schiebereglers.

**Merke:** 

- **Schrift- und Absatzformate** findet man auch im Menü FORMAT und im Register EIGENSCHAFTEN am Seitenrand**.**
- Über die Schaltfläche WEITERE TEXTOPTIONEN gelangt man zur Schaltfläche

SYMBOL EINFÜGEN  $\sqrt{x}$  Diese öffnet einen **Katalog mit Mathe-Symbolen**.

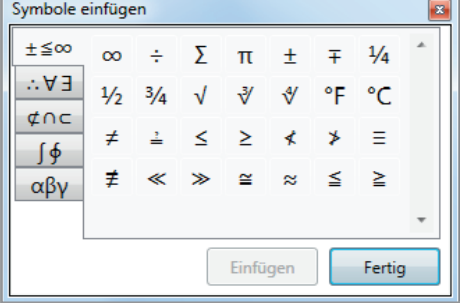

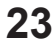

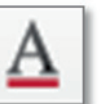

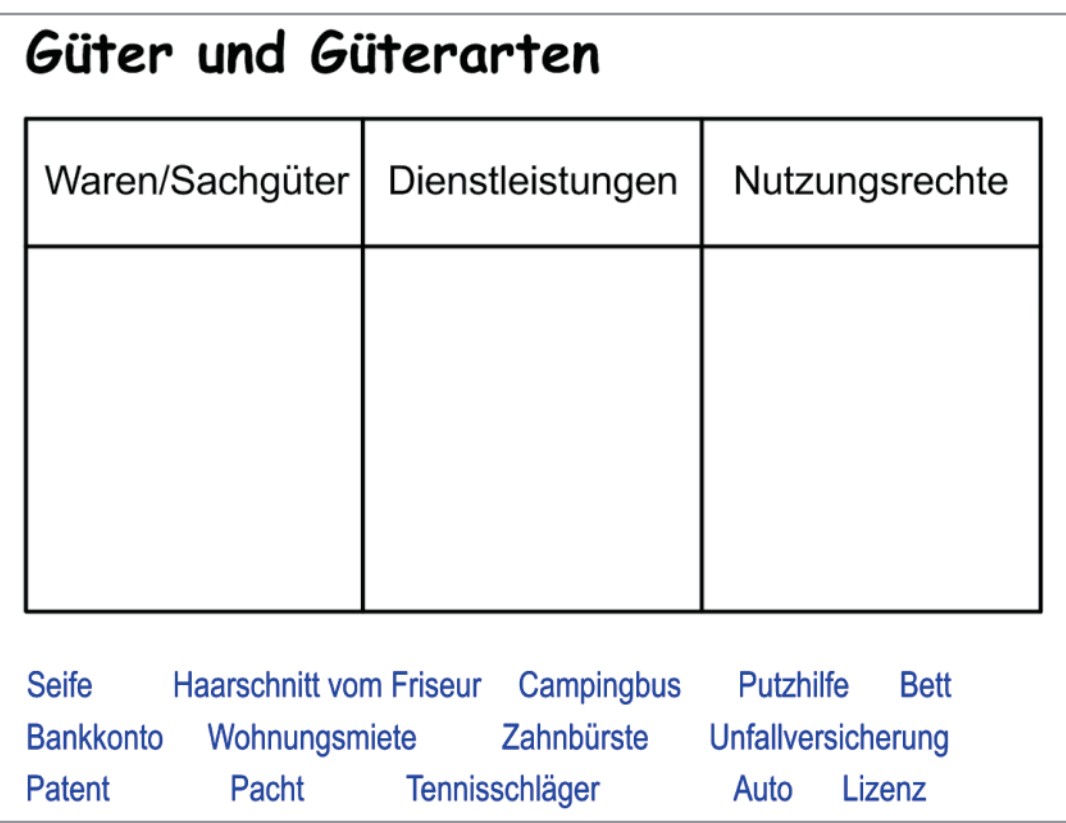

Übung 2: Whiteboard-Seite 4 (vor der Bearbeitung)

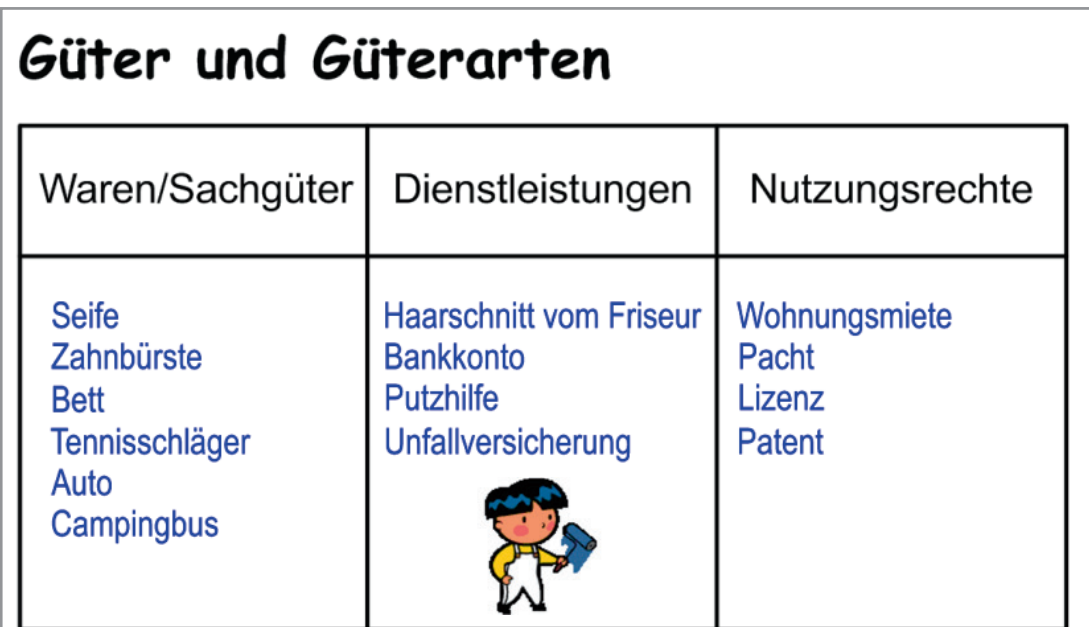

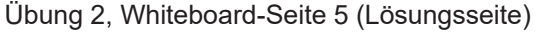